# Sitecore Experience Platform Upgrade Guide

# Sitecore Experience Platform 8.1 Update 1

*Step by step guide to the Sitecore 8.1 Update 1 upgrade and conversion process*

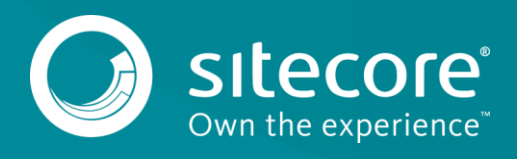

# **Table of Contents**

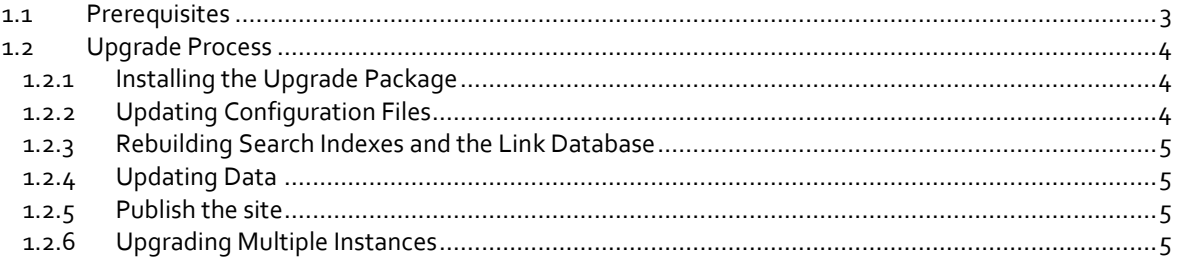

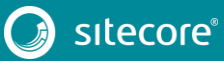

## <span id="page-2-0"></span>**1.1 Prerequisites**

If your solution is based on an earlier version of Sitecore, then you must first update to Sitecore 8.1 rev. 151003 before you can install the Sitecore 8.1 Update 1 upgrade package. You can download all prerequisite components from [https://dev.sitecore.net.](https://dev.sitecore.net/)

Prerequisites for running this update:

- 1. Sitecore 8.1 rev. 151003.
- 2. Sitecore 8.1 rev. 151207 [\(Update-1\) Update Package.](https://dev.sitecore.net/Downloads/Sitecore_Experience_Platform/Sitecore_81/Sitecore_Experience_Platform_81_Update1.aspx)

#### **Note**

Upgrading a solution that uses Oracle databases is currently not supported.

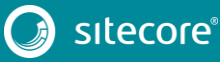

## <span id="page-3-0"></span>**1.2 Upgrade Process**

If you have an earlier version of Sitecore installed and you want to upgrade to Sitecore 8.1 Update 1, follow the instructions in each section of this chapter.

As part of the upgrade process, some solutions might require redesigning, so if you need more help and guidance, refer to the administrator and developer documentation on the Sitecore Developers Network (SDN).

## <span id="page-3-1"></span>**1.2.1 Installing the Upgrade Package**

To install the upgrade package to update you website from Sitecore 8.1 to 8.1 Update 1, you need to use the Update Installation Wizard.

Before you install the upgrade package:

- 1. Backup your website.
- 2. Make sure that the IIS is configured to allow access to the /sitecore/admin folder.

#### **Note**

This step may be necessary if you installed Sitecore using the setup.exe. The setup.exe configures the IIS to disallow access to the /sitecore/admin folder and prevents you from using the Update Installation Wizard.

To install the upgrade package:

1. Open the Update Installation Wizard by entering the following URL in your web browser:

http://<hostname>/sitecore/admin/UpdateInstallationWizard.aspx

For more information on how to use the wizard, see the *Update Installation Wizard* guide on SDN.

2. Install the Sitecore 8.1 Update 1 update package using the Update Installation Wizard.

The wizard guides you through the upgrade process and helps you:

- o Upload the upgrade package.
- o Analyze the package.
- o Install the package.

#### **Note**

"*Item not found*" and *"Field has been modified"* collisions are expected for translation dictionary items. It is recommended to apply the latest translation to your instance after upgrading to keep it up to date.

## <span id="page-3-2"></span>**1.2.2 Updating Configuration Files**

After installing the update package you need to update your configuration files.

- 1. Apply the configuration file changes described in [Sitecore 8.1 Update 1 Configuration File Changes](https://dev.sitecore.net/Downloads/Sitecore_Experience_Platform/Sitecore_81/Sitecore_Experience_Platform_81_Update1.aspx) documen[t.](http://sdn.sitecore.net/Products/Sitecore%20V5/Sitecore%20CMS%207/ReleaseNotes/webConfig/75_141003.aspx)
- 2. Upgrade any modules you have installed to make them compatible with the current latest version of Sitecore.

After you change the configuration files, you must clear your browser cache.

To do this:

1. In Internet Explorer, click **Tools**, **Internet Options**.

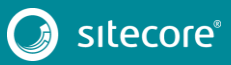

## Sitecore Experience Platform Upgrade Guide

2. In the **Internet** Options dialog box, in **Browsing History**, click **Delete**, and then delete all your **Temporary Internet Files**.

<span id="page-4-0"></span>These steps may vary depending on the type of browser you are using.

### **1.2.3 Rebuilding Search Indexes and the Link Database**

To complete the upgrade process you need to rebuild your search indexes.

1. Rebuild all ContentSearch indexes.

Steps: In the Sitecore Desktop, **Control Panel**, click **Indexing**, then open the **Indexing Manager** dialog box. Select all indexes and click **Rebuild**.

2. Rebuild your search indexes for the Quick search index (also for the Master and Core databases, if you have them).

Steps: In the Sitecore Desktop, **Control Panel**, click **Database**, open the **Rebuild the Search Index** dialog box. Select the **Quick search index** and click **Rebuild**.

3. Rebuild the link database for the master and the core databases.

Steps: In the Sitecore Desktop, **Control Panel**, click **Database**, open the **Rebuild the Link Database** dialog box. Select the core and master databases and then click **Rebuild**.

#### <span id="page-4-1"></span>**1.2.4 Updating Data**

To update social profiles data to be compliant with Sitecore 8.1 Update 1:

1. Open page http://<site url>/sitecore/admin/UpdateSocialProfiles.aspx in browser.

#### **Note**

The tool should be executed on a Content Management server. Only one of them in case of multiinstance environment.

- 2. Log in as an administrator.
- 3. Press Run button.
- 4. See Sitecore logs for details.

#### **Note**

The tool is safe to be executed several times. It can be helpful in case execution is interrupted.

## <span id="page-4-2"></span>**1.2.5 Publish the site**

Publish the entire site (including system items, templates and so on) to every publishing target. To publish the entire site:

- 1. On the Sitecore Desktop, click the **Sitecore Start** button and then click **Publish Site**.
- 2. In the **Publish Site** dialog box, select the **Republish** option.

### <span id="page-4-3"></span>**1.2.6 Upgrading Multiple Instances**

Repeat all the steps in the upgrade process for every Sitecore instance that you want to update.

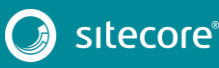